# **Contents**

| Chapter 1 Specification                         | 7  |
|-------------------------------------------------|----|
| 1-1 K8T-939FL Mainboard Layout                  | 8  |
| 1-2 Mainboard Specification Table               |    |
| 1-3 Chipset System Block Diagram                |    |
| 1-4 Mainboard Specifications and Features       |    |
| 1-4.1 CPU Socket                                | 11 |
| 1-4.2 System Chipsets                           |    |
| 1-4.3 Memory                                    |    |
| 1-4.4 BIOS                                      |    |
| 1-4.5 Accelerated Graphics Port (AGP) Interface |    |
| 1-4.6 AC'97 Audio Codec on board                |    |
| 1-4.7 Advanced System Power Management          | 12 |
| 1-4.8 IEEE 1394A Interface                      |    |
| 1-4.9 Multi-I/O Functions                       |    |
| 1-4.10 SATA / RAID Interface                    |    |
| 1-4.11 Hardware Monitor on board                |    |
| 1-4.12 10/100 Ethernet on board                 |    |
| 1-4.13 Form Factor                              | 13 |
| Chapter 2 Hardware Setup                        |    |
| 2-1 CPU Installation with Socket 939            | 15 |
| 2-2 Memory Installation                         | 16 |
| 2-2.1 To Install DDR SDRAM Module               | 16 |
| 2-2.2 Dual Channel Memory Features              | 16 |
| 2-2.3 DIMM Powered on                           |    |
| 2-3 AGP Slot Installation                       |    |
| 2-4 IDE Connector Installation                  |    |
| 2-5 SATA / RAID Connectors                      |    |
| 2-6 Floppy Drive Installation                   |    |
| 2-7 LED1: Debug LED                             |    |
| 2-8 ATX Power Supply Installation               |    |
| 2-9 Jumper Setting                              |    |
| 2-9.1 How to tackle the Jumpers:                |    |
| 2-9.2 JKB1: Keyboard/Mouse Wake-up              |    |
| 2-0 3 IRATI: Clear CMOS                         | 25 |

| 2-10 Other Connectors Configuration                      | 26 |
|----------------------------------------------------------|----|
| 2-10.1 On-board FAN Connectors                           |    |
| 2-10.2 USB Ports and USB Pin-headers                     | 27 |
| 2-10.3 Chassis Back Panel Connectors                     |    |
| 2-10.4 PS/2 Mouse, PS/2 Keyboard, SPDIF In/Out connector | 28 |
| 2-10.5 RJ45 Connector                                    | 29 |
| 2-10.6 CD-ROM Audio Connectors (CD_In)                   | 29 |
| 2-10.7 Thermal Detectors                                 | 30 |
| 2-10.8 JAUD1: External Audio Connector                   |    |
| 2-10.9 Complex Pin-header (Front Panel Connectors)       | 31 |
| 2-10.10 IEEE 1394a Port/Pin-header                       | 32 |
| 2-10.11 Printer Port: LTP1                               | 33 |
| Chapter 3 Software Setup                                 | 34 |
| 3-1 To Open Up Support CD:                               | 35 |
| 3-2 VIA 4-IN-1 Drivers Installation                      | 36 |
| 3-3 USB 2.0 Driver installation                          |    |
| 3-4 AC'97 Audio Driver Installation                      |    |
| 3-4.1 Installing AC'97 8-channel Audio Driver            |    |
| 3-4.2 Verifying 8-channel Audio                          |    |
| 3-5 LAN Driver Installation                              |    |
| 3-5.1 Installation                                       |    |
| 3-5.2 Verification                                       |    |
| 3-6 Install Hardware Monitor Utility                     |    |
| 3-6.1 Installation                                       |    |
| 3-6.2 Verification                                       |    |
| 3-7 RAID Driver Installation                             |    |
| Chapter 4 BIOS Setup                                     |    |
| 4-1 About BIOS Setup                                     |    |
| 4-2 To Run BIOS Setup                                    |    |
| 4-3 About CMOS                                           |    |
| 4-4 The POST ( Power On Self Test )                      |    |
| 4-5 To Update BIOS                                       |    |
| 4-6 BIOS SETUP CMOS Setup Utility                        |    |
| 4-6.1 CMOS Setup Utility                                 |    |
| 4-6.2 Standard CMOS Setup                                |    |
| 4-6.3 Advanced BIOS Features                             |    |
| 4-6.4 Advanced Chipset Features                          |    |
| 4-6.5 Integrated Peripherals                             |    |
|                                                          |    |

**Contents Contents** 

| A C 5.1 VIA On Chin IDE Davida                             |                                              |
|------------------------------------------------------------|----------------------------------------------|
| 4-6.5.1. VIA OnChip IDE Device                             | 60                                           |
| 4-6.5.2. VIA OnChip PCI Device:                            | 62                                           |
| 4-6.5.3. Super IO Device:                                  | 63                                           |
| 4-6.6 Power Management Setup                               |                                              |
| 4-6.7 PnP / PCI Configuration                              |                                              |
| 4-6.8 SmartDoc Anti-Burn Shield                            |                                              |
| 4-6.9 Frequency/Voltage Control                            |                                              |
| 4-6.10 Load Optimized Defaults                             |                                              |
| 4-6.11 SET SUPERVISOR / USER PASSWORD                      |                                              |
| 4-6.12 SAVE & EXIT SETUP                                   |                                              |
| 4-6.13 EXIT WITHOUT SAVING                                 |                                              |
| Chapter 5 VT8237R SATA RAID                                | 73                                           |
| Z O AL ADALA                                               |                                              |
| 5-0 About Disk Array                                       | 74                                           |
| 5-0-1 Disk Array Interpretation                            | 74                                           |
| 5-0-1 Disk Array Interpretation<br>5-0-2 Disk Array Member | 74<br>74                                     |
| 5-0-1 Disk Array Interpretation<br>5-0-2 Disk Array Member | 74<br>74<br>74                               |
| 5-0-1 Disk Array Interpretation                            | 74<br>74<br>74<br>75                         |
| 5-0-1 Disk Array Interpretation                            | 74<br>74<br>74<br>75                         |
| 5-0-1 Disk Array Interpretation                            | 74<br>74<br>75<br>76<br>77                   |
| 5-0-1 Disk Array Interpretation                            | 74<br>74<br>75<br>76<br>77                   |
| 5-0-1 Disk Array Interpretation                            | 74<br>74<br>75<br>76<br>77<br>78             |
| 5-0-1 Disk Array Interpretation                            | 74<br>74<br>75<br>76<br>77<br>78<br>82       |
| 5-0-1 Disk Array Interpretation                            | 74<br>74<br>75<br>76<br>77<br>78<br>82<br>84 |

## **Chapter 1 Specification**

### Introduction

This mainboard features an integration of the powerful AMD Athlon 64 939 processors and the North Bridge VIA K8T800Pro plus South Bridge VT8237R, with which the whole system performance supports HyperTransport Bus up to 1GHz.

VIA K8T800Pro plus VT8237R supports on-board AMD processors to implement HyperTransport link, running at up to 8GB/s, the AGP 8X/4X interface, the LPC Super I/O, Dual Channel DDR 400/333/266 SDRAM, the 8-channel AC'97 Audio interface, the USB 2.0 interface, ATA 133/100/66 data transfer rate, and Serial ATA RAID interface. This chapter is to introduce to users every advanced function of this high performance integration.

## Topics included in this chapter are:

- 1-1 Mainboard Layout
- 1-2 Specification Table
- 1-3 Chipset System Block Diagram
- 1-4 Mainboard Specifications and Features

<sup>\*\*</sup> If any difference is found between this manual and the Mainboard you are using, please look up the <u>ERRATA/UPDATE Slip</u> enclosed inside for the correction or updated information, or else contact the Mainboard Dealer or visit our Web Site for the latest manual update.

## 1-1 K8T-939FL Mainboard Layout

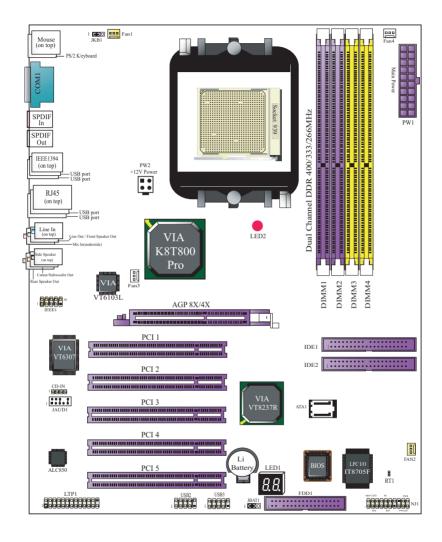

## 1-2 Mainboard Specification Table

| K8T-939FL Specifications and Features |                                                                                                    |  |
|---------------------------------------|----------------------------------------------------------------------------------------------------|--|
| CPU                                   | Socket 939 for AMD Athlon 64 CPUs                                                                         |  |
| North Bridge                          | VIA K8T800Pro, supporting up to 1GHz Hyper<br>Transport                                                   |  |
| South Bridge                          | VIA VT8237R                                                                                               |  |
| Memory                                | Supporting Dual Channel DDR 400/333/266<br>SDRAM, up to 4GB in 4 DDR SDIMM slots                          |  |
| I/O Chip                              | ITE IT8705F with Hardware Monitor                                                                         |  |
| AGP interface                         | AGP 8X/4X mode only                                                                                       |  |
| Audio                                 | AC'97 Audio 2.3 compliant, 8 channel audio                                                                |  |
| IDE Interface                         | 2 ATA 133/100/66 IDE Connector                                                                            |  |
| Serial ATA RAID<br>Interface          | 2 Serial ATA connectors supported by VT8237R                                                              |  |
| VGA                                   | Not integrated on board                                                                                   |  |
| Network                               | VIA VT6103L 10/100 Ethernet Controller                                                                    |  |
| IEEE 1394<br>Interface                | VIA VT6307 IEEE1394 Controller on board supporting 2 IEEE1394 ports.                                      |  |
| PCI Slots                             | 5 PCI Master slots on board                                                                               |  |
| I/O Connectors                        | 8 USB V2.0, 1 FDD port, 1 COM port, 1 LPT,1<br>IrDA, 1 PS/2 K/B, 1 PS/2 Mouse, 1 SPDIF-in, 1<br>SPDIF-out |  |
| Other Common<br>Feature               | PS/2 Keyboard/ Mouse Wake up;<br>Debug LED                                                                |  |

## 1-3 Chipset System Block Diagram

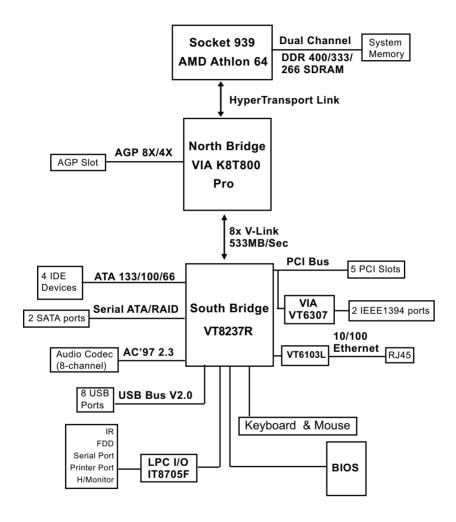

Socket 939 + VIA K8T800 Pro + VIA VT8237R Diagram

## 1-4 Mainboard Specifications and Features

#### 1-4.1 CPU Socket

CPU Socket 939 on board, supporting AMD Athlon 64 processors, implementing up to 1GHz Hyper Transport Speed (System Bus) designed to be capable of operating up to 2000MT/s with a resulting bandwidth of up to 8 Gbytes/s and integrated Memory Controller which supports up to DDR SDRAM at 200MHz

### 1-4.2 System Chipsets

North Bridge K8T800Pro:

- 8-bit / 200 MHz operation with speed up to 16-bit, 1GHz operation (8 GB/s total bandwidth)
- \* AGP V3.0 compliant with 8x transfer mode

South Bridge VIA VT8237R

 Working with North Bridge, VIA VT8237R supporting the 8X V-Link, LPC Super I/O, PCI interface, ATA133 interface, USB V2.0 interface, Audio interface as well as Serial ATA RAID interface

#### **1-4.3 Memory**

4 DDR DIMM 184-pin slots on board for non-ECC Dual Channel DDR 400/333/266 SDRAMs:

- DIMMs to be populated in identical pairs for Dual Channel operation
- Installation of mixed volumes yet same type of DDR SDRAM modules supported.

#### 1-4.4 BIOS

Flash Memory for easy upgrade, and supporting various hardware configuration during booting system (See Chapter 4 BIOS Setup):

- Standard CMOS Features (Times, Date, Hard Disk Type etc.)
- Advanced BIOS Features (Virus Protection, Boot Sequence etc.
- Advanced Chipset Features (AT Clock, DRAM Timing etc.)
- Power Management Features (Sleep timer, Suspend Timer etc.)
- PNP/PCI Configurations (IRQ Settings, Latency Timers etc.)
- Integrated Peripherals (Onboard IO,IRQ, DMA Assign. etc.)
- SmartDoc Anti-Burn Shield (CPU/System Temp.,Fan speed etc.)
- Frequency/Voltage (CPU clock, Voltage of CPU, DIMM, AGP etc.)

## 1-4.5 Accelerated Graphics Port (AGP) Interface

AGP Controller embedded on board, supporting:

- 1.5V(8X/4X) power mode only, 1 AGP Slot supported
- 8X 66MHz AD and SBA signaling; AGP pipelined split-transaction longburst transfers up to 2GB/sec.
- · AGP 8X/4X supported, AGP V3.0 compliant

#### 1-4.6 AC'97 Audio Codec on board

AC'97 Audio Codec Realtek ALC850 on board

- · Supporting 8-channel display of PCM audio output
- 8 channel audio consists of Front-Out, Surround-Out, Center-Out, Surround-Back-Out, MIC-In, Line-In, and Front-MIC-In for complete surround sound effect
- SPDIF In/Out connector integrated in Back Panel supported by ALC850 for digital interface format input/out.
- AC'97 Audio Codec Driver enclosed in Support CD for user's installation.

### 1-4.7 Advanced System Power Management

Advanced Configuration and Power Interface incorporated in BIOS for reducing power consumption :

- ACPI 1.0 compliant (Advanced Configuration and Power Interface)
- APM V1.2 compliant (Legacy Power Management)
- ACPI Suspend function supported
- PS/2 Keyboard & Mouse Wake-up
- Real Time Clock (RTC) with date alarm, month alarm, and century field

#### 1-4.8 IEEE 1394A Interface

The IEEE 1394A Controller, VIA VT6307 chipset on board, providing enhanced PC connectivity for a wide range of devices, including consumer audio/video components, storage periperals, and other portable devices.

- PCI-bus based open host controller, compliant with IEEE 1394A-2000 standard for high performance serial bus
- Supporting two fully compliant ports with Plug and Play-compatible expansion interface. The IEEE 1394A controller provides up to 400MB/ sec transfer rate to fulfill various requirments of any multimedia devices.

#### 1-4.9 Multi-I/O Functions

- · PCI EIDE Controller, supporting:
  - -- 2 ATA 133 / 100 / 66 IDE connectors supporting up to 4 IDE devices
- · Dedicated IR Functions:
  - -- 1x5 IR connector dedicated to IR function with Infrared-IrDA (HPSIR) and ASK (Amplitude Shift Keyed) IR
- Multi-mode parallel data transfer:
  - -- Standard mode, high speed mode ECP and enhanced mode EPP
- Floppy Drive Connector:
  - -- 1 FDD connector supporting 2 floppy drives with drive swap support
- · Universal Serial Bus Transfer Mode:
  - -- USB V2.0 compliant, 480 Mb/s USB Bus, supporting Windows 98 and later operating systems; USB drivers provided in Support CD for installation
    - 4 built-in USB connectors and 2 more USB pin-headers which require 2 optional USB cables to provide 4 more USB ports
- PS/2 Keyboard and PS/2 Mouse
- UARTs (Universal Asynchronous Receiver / Transmitter):
  - -- 1 complete serial port (COM1) on board.

#### 1-4.10 SATA / RAID Interface

Serial ATA / RAID Interface supported by VT8237R:

- Supporting 2 Serial ATA / RAID connectors for 2 SATA Hard Disks with 150Mb/s transfer rate
- Serial ATA RAID Drivers enclosed in Support CD/Floppy Diskette for user's installation
- Supporting RAID 0, 1 configuration

#### 1-4.11 Hardware Monitor on board

- Hardware Monitor integrated in LPC I/O IT8705F, providing monitoring functions on hardware voltage, temperatures and fan speeds.
- Utility Software Soltek Hardware Monitor for displaying monitor status is enclosed in Support CD for user's installation.

#### 1-4.12 10/100 Ethernet on board

PCI local bus 10/100 Ethernet Controller VT6103L on board:

- Supporting 10/100Mb data transfer
- Supporting Wake On LAN function through the on-board RJ45 LAN Connector

#### 1-4.13 Form Factor

- ATX Form Factor, ATX Power Supply
- Mainboard size: 305mm x 245mm

## **Chapter 2 Hardware Setup**

## To Get Things Ready for Hardware Setup!

- We recommend to install your CPU before any other components.
   For detailed installation instructions of processor, you can also refer to the pamphlet enclosed in your CPU package.
- Installing a cooling fan with a good heatsink is a must for proper heat dissipation for your CPU. Get ready an appropriate fan with heatsink for proper installation. Improper fan and installation will damage your CPU.
- In case CPU Vcore, CPU clock or Frequency Ratio is adjustable on board, please follow the instructions described in the User Manual for proper setup. Incorrect setting will cause damage to your CPU.

## The following topics are included in this chapter:

| 2-1 CPU Installation with Socket 939 | 15 |
|--------------------------------------|----|
| 2-2 Memory Installation              | 16 |
| 2-2.1 To Install DDR SDRAM Module    |    |
| 2-2.2 Dual Channel Memory Features   |    |
| 2-2.3 DIMM Powered on                |    |
| 2-3 AGP Slot Installation            |    |
| 2-4 IDE Connector Installation       |    |
| 2-5 SATA / RAID Connectors           |    |
| 2-6 Floppy Drive Installation        |    |
| 2-7 LED1: Debug LED                  |    |
| 2-8 ATX Power Supply Installation    |    |
| 2-9 Jumper Setting                   |    |
| 2-9.1 How to tackle the Jumpers:     |    |
| 2-9.2 JKB1: Keyboard/Mouse Wake-up   |    |
| 2-9.3 JBAT1: Clear CMOS              |    |
| 2-10 Other Connectors Configuration  |    |

#### 2-1 CPU Installation with Socket 939

This series is built with CPU Socket 939 supporting the AMD CPUs Athlon 64:

 Socket 939 supported by a cooling Fan Base.

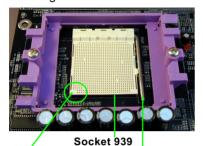

Pin 1 position Socket 939 Lever

2. Pull up the lever to release socket lock.

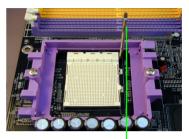

Pull up Lever

3. Insert CPU into Socket 939, CPU Pin1 to Socket Pin1.

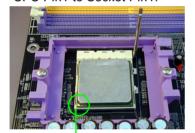

CPU Pin 1 to Socket Pin 1.

4. Pull down Lever to fix CPU to Socket 939

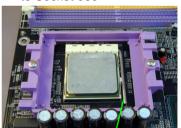

Pull down Lever to fix CPU.

5. Install cooling fan into Fan Base.

Cooling Fan Latch

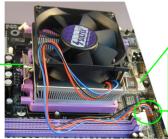

**Cooling Fan Latch** 

Connect Fan Power connector to Mainboard CPU Fan Power connector. (Attention: This CPU Fan connector is only an example for illustration.)

## 2-2 Memory Installation

#### 2-2.1 To Install DDR SDRAM Module

- Make sure to unplug your Power Supply before adding or removing memory module. Failure to do so may cause severe damage to both your mainboard and the memory module.
- Pay attention to the orientation of the DIMM slots. Forcing a DIMM in a socket improperly will damage the memory module and slot.
- Make sure you have the right type of memory module for your mainboard

#### 2-2.2 Dual Channel Memory Features

- Dual Channel Memory Configuration is formed by couple of identical DDR SDRAMs.
- Matched DIMMs need to have identical density, DRAM technology, DRAM bus width, and equal number of memory banks.
- This series supports up to 4GB unbuffered Dual Channel DDR 400/ 333/266 SDRAM, with 4 DDR DIMM slots on board. <u>Do not insert</u> <u>other type of modules into these slots.</u>
- The dual memory controller can double the DDR memory bandwidth up to 6.4GB/s with DDR400, 5.4GB/s with DDR333 and 4.2GB/s with DDR266.

184-Pin DIMM Notch Key Definition

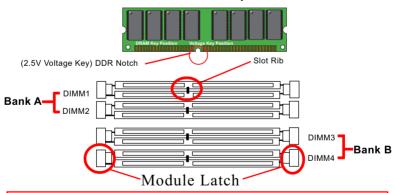

To Boot PC with Dual Channel Memory Configuration

Populate Bank A / Bank B / Bank A+Bank B with identical DIMMs

To Boot PC with Single Channel Memory Configuration
Populate DIMM1 / DIMM3 / DIMM1 + DIMM3 with identical DIMMs
(Note: DIMM2 / DIMM4 / DIMM2 + DIMM4 cannot boot PC.)

#### 2-2.3 DIMM Powered on

- LED2 is designed on board to light up as soon as DIMM slots are powered on
- When ever LED2 lights up, it indicats that DIMMs are powered on and no memory module should be removed from or inserted into the DIMM slot.
- To remove or insert a memory module. LED2 should not be on.

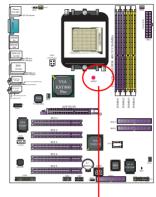

LED2 on to indicate that DIMM slots onboard are powered on.

#### 2-3 AGP Slot Installation

The AGP slot on board supports 1. 5V AGP 8X/4X card only. A Rib is specifically added to the 8X/4X slot so as to match the AGP 8X/4X card. To insert a 3.3V AGP 2X card into the AGP 4X slot will damage the system chip and burn the 1.5V circuitry.

An AGP 8X card will support a data transfer rate up to 2GB/sec., while an AGP 4X card will provide 1GB/sec transfer rate.

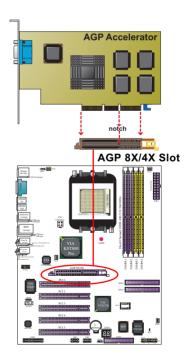

#### 2-4 IDE Connector Installation

To install IDE Connector, you may connect the blue connector of IDE cable to the primary (IDE1) or secondary (IDE2) connector on board, and then connect the gray connector to your slave device and the black connector to your master device. If you install two hard disks, you must configure the second drive to slave mode by setting its jumpers correctly. Please refer to your hard disk documentation for the jumper settings.

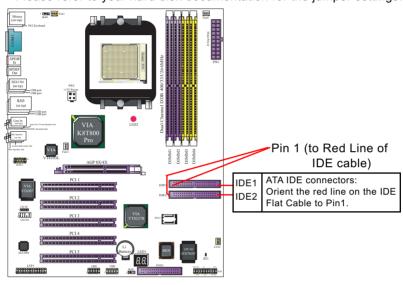

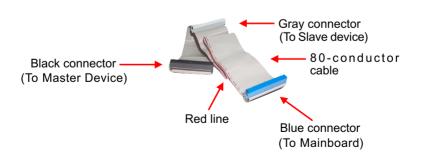

**IDE Flat Cable** 

#### 2-5 SATA / RAID Connectors

2 Serial ATA connectors for 2 SATA Hard Disks with RAID mode are supported by the South Bridge VIA VT8237R. Please see Chapter 5 Disk Array Installation for detail RAID installation.

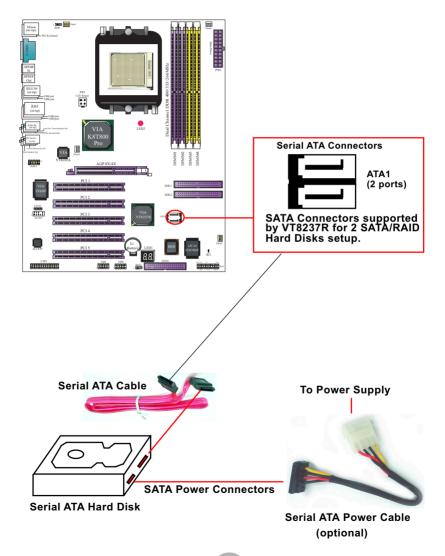

## 2-6 Floppy Drive Installation

To install Floppy Drive, you should connect the end of Floppy Drive cable with single connector to the board, and connect the other end with two connectors to the floppy drives.

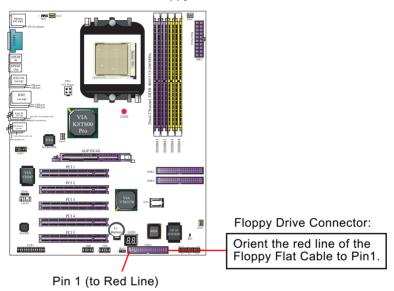

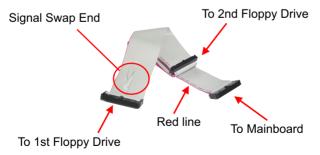

**FDD Cable** 

## 2-7 LED1: Debug LED

A Debug LED is built in on board to display various digital messages which stand for the running status of the mainboard.

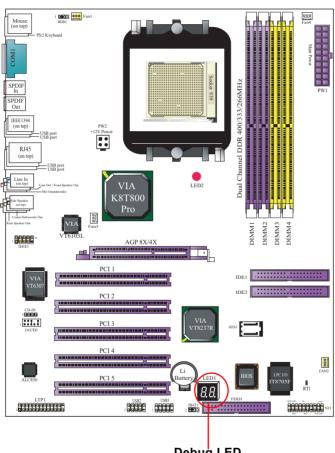

Debug LED
(To run with POST code)

| Code | Post Routine Description                                               |
|------|------------------------------------------------------------------------|
| C0   | Turn off chipset and CPU test                                          |
| C1   | First block memory detect                                              |
| 03h  | Early initialize the Super I/O                                         |
| Ah   | Initialize Mouse                                                       |
| Bh   | Initialize onboard audio controller                                    |
| 12h  | Check CMOS circuitry and reset CMOS                                    |
| 2Dh  | Video memory test                                                      |
| 33h  | Setup PS/2 Mouse and reset KB                                          |
| 50h  | Initialize USB controller                                              |
| 52h  | Test memory of above 1MB, using Virtual 8086 mode, page mode and clear |
|      | memory                                                                 |
| 5Dh  | Initialize onboard super I/O                                           |
| 67h  | Initialize ACPI sub-system                                             |
| 6Dh  | Initialize floppy disk drive controller and any drive                  |
| 73h  | Initialize hard drive controller and any drive                         |
| 75h  | Detect and install IDE device                                          |
| 77h  | Detect and initialize Serial / parallel                                |
| 85h  | Initialize Option ROMs                                                 |
| FFh  | Boot                                                                   |

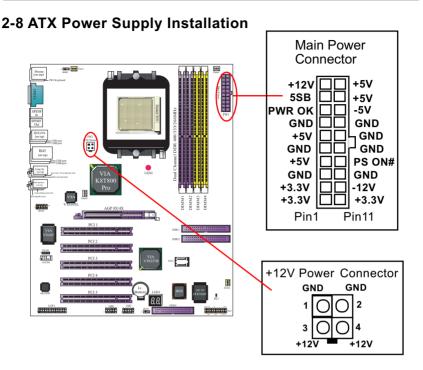

ATX V2.03 Power Supply is strongly recommended for mainboard running with this mainboard.

To set up Power Supply on this mainboard:

- Connect the on-board Main Power Connector (20-pin) to the Main Power Connector (20-pin) of an ATX Power Supply which can be of the latest version 2.03 model, and then connect the square-shaped +12V Power Connector on board to the square-shaped +12V Power Connector of the Power Supply.
  - Warning: Both the Main Power Connector and the +12V Power Connector should be connected to Power Supply; otherwise, the system may either not start or be damaged.
- 2. This ATX Power Supply should be able to provide at least 720mA/+5V standby power for Wake On Lan function.

## 2-9 Jumper Setting

#### 2-9.1 How to tackle the Jumpers:

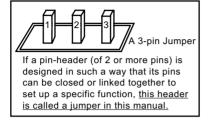

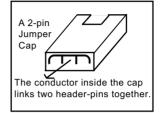

- A Jumper is usually but not necessarily given a "JpX" legend.
- In the Jumper setting diagram, all jumper pins covered with black marks stand for closed pins with jumper cap.

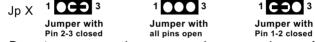

 Do not remove any jumper cap when power is on. Always make sure the power is off before changing any jumper settings. Otherwise, mainboard could be damaged. The following diagrams show the locations and settings of jumpers on the mainboard.

#### 2-9.2 JKB1: Keyboard/Mouse Wake-up

JKB1 is designed to enable / disable the PS/2 Keyboard or PS/2 Mouse Wake-up (from suspend mode). Setting JKB1 to 1-2 closed will disable this function while setting JKB1 to 2-3 closed will enable this function.

Yet users still have to choose the KB/ Mouse Wake-up mode on BIOS.

<u>USB KB/Mouse Wake-up is optionally supported</u> on this mainboard.

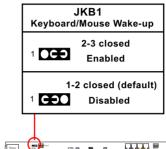

## 2-9.3 JBAT1: Clear CMOS

When you have problem with rebooting your system, you can clear CMOS data and restore it to default value. To clear CMOS with Jumper JBAT1, please follow the steps below:

- 1. Power off system.
- 2. Set JBAT1 to Pin 2-3 closed.
- 3. After 2 or 3 seconds, return the JBAT1 setting to Pin1-2 closed.
- CMOS data are restored to default. Remember never clear CMOS when system power is on.

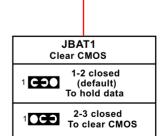

## 2-10 Other Connectors Configuration

This section lists out all connectors configurations for users' reference.

#### 2-10.1 On-board FAN Connectors

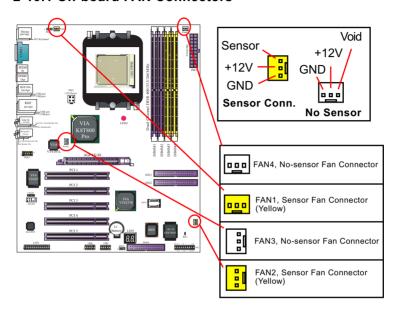

Both Sensor and No-sensor Fan Connectors support CPU/AGP/System/Case cooling fan with +12V mode. A Hardware Monitor chipset is on board, with which users can install a Hardware Monitor Utility and read the fan speed transmitted from the sensor fan. Otherwise, users can read the fan speed from the "Hardware Monitor Status" via BIOS.

A running Fan will send out 2 electric pulses per rotation of its fan blade. A Sensor Fan Connector will count the electric pulses and send the information to the System Hardware Monitor which in turn will work out the fan rotation speed and display it on screen.

#### 2-10.2 USB Ports and USB Pin-headers

This series provides 4 USB ports on board supporting various USB devices. In addition, 2 USB pin-headers are added on board to provide expansion of 4 more optional USB ports by using 2 additional USB Cables. User can order the optional USB cables from your mainboard dealer or vender.

When plugging the USB cable to USB Header, users must make sure the red wire is connected to Pin 1.

All 8 USB ports are compliant with 1.0 / 2.0 USB Bus. USB 2.0 supports Windows 98 and above. USB 1.0 / 2.0 drivers are provided in Support CD for user's installation.

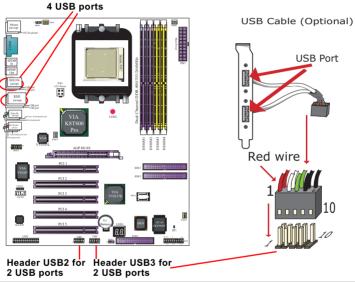

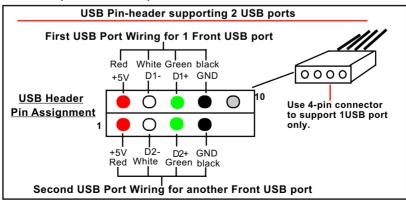

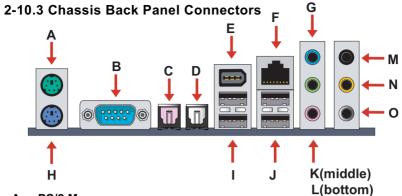

A: PS/2 Mouse

**B**: COM1 Connector

C: S/PDIF In D: S/PDIF Out E: 1394A port

F : RJ45 Connector

G: Line In

H: PS/2 Keyboard
I: 2 USB ports

J : 2 USB ports

K: Line Out /Front Speaker

Out

L : Microphone Input
M : Rear Speaker Out
N : Center/Subwoofer Out

O: Side Speaker Out

### 2-10.4 PS/2 Mouse, PS/2 Keyboard, SPDIF In/Out connector

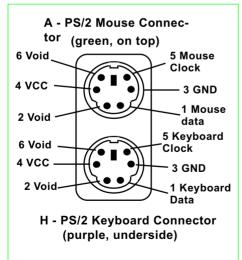

SPDIF- in/out port for Digital Interface Format Input / Output

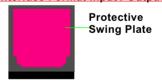

C - C is SPDIF-In port with pale purple Protective Swing Plate.

D - D is SPDIF-Out port with a gray Protective Swing Plate.

Connect C / D to digital audio device for digital audio signal input / output.

#### 2-10.5 RJ45 Connector

One RJ45 connector is on board for LAN connection, supporting 10/100Mb (1000Mb is for 1G LAN interface) data transfer.

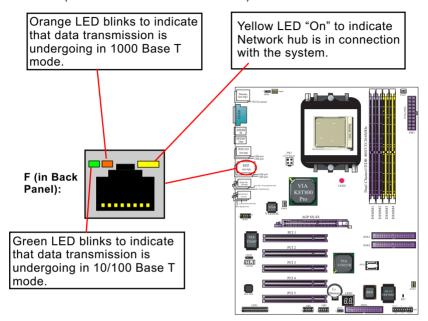

## 2-10.6 CD-ROM Audio Connectors (CD\_In)

CD-In is an audio connector connecting CD-ROM audio to mainboard.

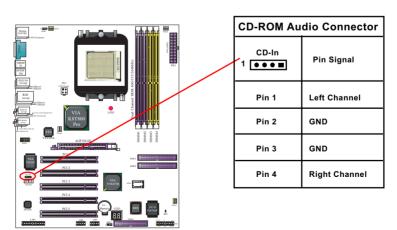

#### 2-10.7 Thermal Detectors

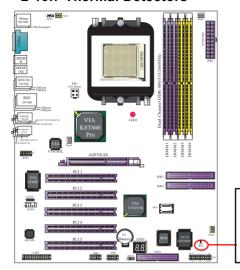

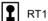

RT1 is mounted with Thermal Detector by default for detecting system temperature.

#### 2-10.8 JAUD1: External Audio Connector

This Mainboard is designed with a External Audio connector "JAUD1" which provides connection to your audio connectors on the Front Panel of the PC case.

- 1. When JAUD1 is set to 5-6 closed and 9-10 closed, this default setting disables this connector and leaves the Back Panel Audio enabled.
- To use this External Audio Connector, please open all pins of JAUD1 and connect it to the Front Panel Audio Connector.

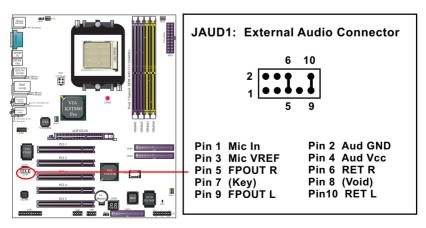

## 2-10.9 Complex Pin-header (Front Panel Connectors)

This complex Pin-header consists of the following connectors for various front panel supports. When you have fixed the mainboard to the case, join the connectors of this Complex Pin-header to the case Front Panel.

## Connect these connectors to PC Front Panel.

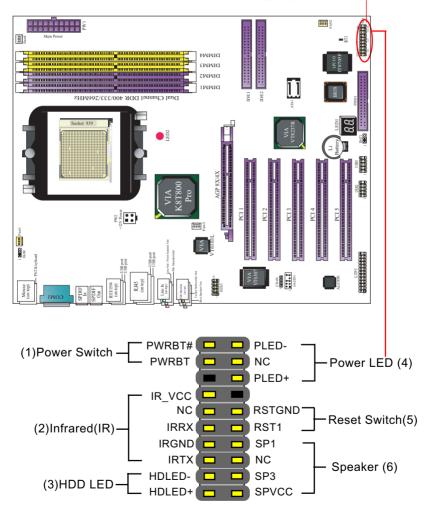

#### 2-10.10 IEEE 1394a Port/Pin-header

One IEEE1394a Port is built on board for Digital Video Cameras and other devices with 1394a interface. Another IEEE 1394a Pin-header is built on board providing one more 1394a channel on the front Panel.

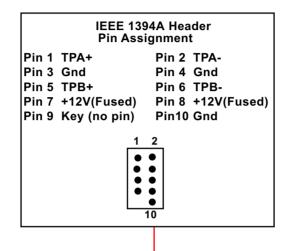

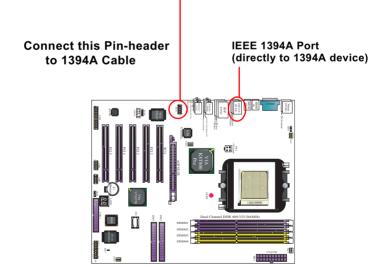

#### 2-10.11 Printer Port: LTP1

LTP1 is a parallel printer port.

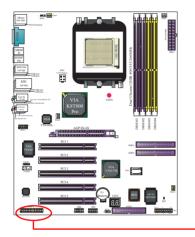

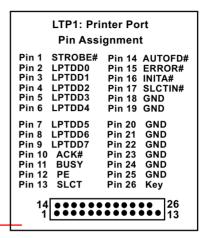

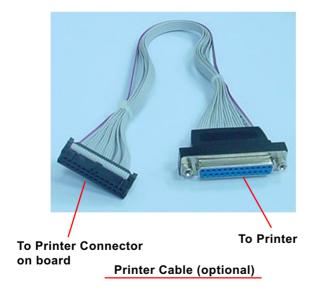

## **Chapter 3 Software Setup**

### **Drivers, Utilities and Software Installation**

#### Support CD:

This mainboard will be shipped with a Support CD which contains those necessary driver files, Application Softwares and some helpful utilities. It is a user-friendly, auto-run CD which will open itself up in a CD-ROM automatically.

This chapter is devoted to describing the installations of all these essential drivers and utilities on Windows 98SE, Windows ME, Windows 2000 and Windows XP. The installation procedures for all these operating systems are programed into an auto-run mode. What users have to do is read and follow the pop-up instructions. We therefore take the installation on Windows XP as the general illustration hereby.

The priority of driver installation should also be noted. Users are recommended to take the following installation order:

| 3-1 To Open Up Support CD:                    | 35 |
|-----------------------------------------------|----|
| 3-2 VIA 4-IN-1 Drivers Installation           | 36 |
| 3-3 USB 2.0 Driver installation               | 38 |
| 3-4 AC'97 Audio Driver Installation           | 40 |
| 3-4.1 Installing AC'97 8-channel Audio Driver | 40 |
| 3-4.2 Verifying 8-channel Audio               | 41 |
| 3-5 LAN Driver Installation                   | 43 |
| 3-5.1 Installation                            | 43 |
| 3-5.2 Verification                            | 43 |
| 3-6 Install Hardware Monitor Utility          | 44 |
| 3-6.1 Installation                            | 44 |
| 3-6.2 Verification                            | 45 |
| 3-7 RAID Driver Installation                  | 45 |

## 3-1 To Open Up Support CD:

 Please put the Support CD enclosed in your mainboard package into the CD-ROM drive. In a few seconds, the Main Menu will automatically appear, displaying the contents to be installed for this series:

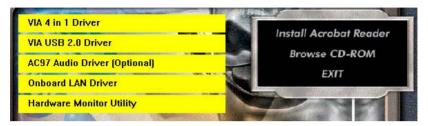

- 2. In case your system does not open the Support CD automatically, please click to the following path to enter the Main Installation Menu:
  - D:\ Autorun.exe (assuming that your CD-ROM Drive is Drive D)
- 3. We recommand that drivers installation should be started from top to bottom of main menu.
- 4. Drivers may be updated from time to time in our web site. If you are installing a newer driver than the one illustrated in this chapter, please be aware that the illustration pictures might be different.

#### 3-2 VIA 4-IN-1 Drivers Installation

- Following the procedures of opening the Support CD, click to "VIA 4in-1 Drivers" to proceed.
- 2.The VIA Service Pack InstallShield Wizard will pop up to guide you to the VIA Service pack installation. Click "Next" button to continue.

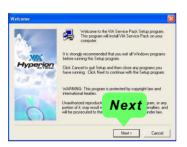

 "VIA Service Pack README" screen will appear, please click the "Yes" button to agree with the Licence Agreement and continue.

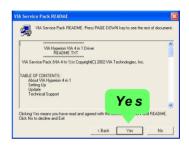

4. On the screen below, check "Normally Install" and click "Next" to continue. (If you check "Quick Install", you will skip the detailed procedures of the VIA 4-in-1 Setup.)

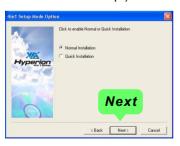

- Select the checkbox as below and click "Next" to continue:
- ☑ VIA PCI IDE Bus Driver
- ☑ AGP Driver (AGP 3.0 Supported)
- ☑ VIA INF Driver 1.90b

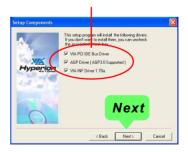

 Select "Install VIA PCI IDE Driver" checkbox, then click the "Next" button to continue.

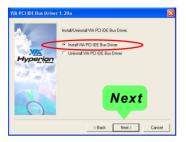

 Select "Install VIA AGP Driver" in turbo mode and press "Next" button to continue.

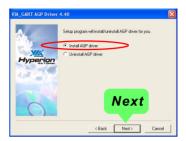

8. After all these setup procedures have finished, you should restart your computer by clicking on "OK" so as to put VIA 4-in-1drivers into effect and proceed to next driver installation.

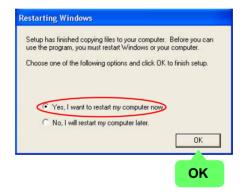

### 3-3 USB 2.0 Driver installation

VIA USB V2.0 is already integrated on board. Its 480Mb/s transfer rate supports operating systems Windows 98SE/ME/2000/XP. USB2.0 Driver is typically for Windows 98SE/ME. For Windows 2000/XP, users can install their latest Service Pack instead of the USB2.0 driver to gain the USB2.0 support. For the Windows system which is not installed with its latest Service Pack, users must install the USB2.0 driver to activate the USB2.0 support:

- Following the procedures of opening the Support CD, click to choose "VIA USB 2.0 Driver" to proceed. Please notice that the USB card driver is different from the USB 2.0 driver typically for the on-board USB. Do not use the USB card driver here.
- Instantly the "USB 2.0 Setup Program" will pop up on screen. Click "Next" to continue.

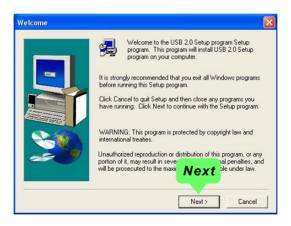

3. Instantly, next screen will pop up to prompt you to select component. Select "Install USB Driver" and click "Next" button to continue.

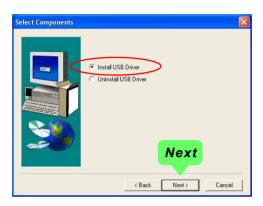

4. The USB 2.0 Setup Program will then guide you through the whole driver setup until the "Finish" screen appears to prompt you to restart your system. Please click "Finish" button to restart system to put the new driver into effect.

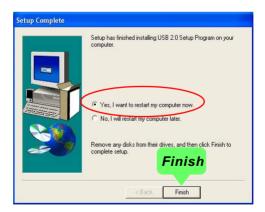

### 3-4 AC'97 Audio Driver Installation

RTL ALC850 8-channel AC97 Audio Codec on board, AC'97 2.3 compatible stereo audio code for PC multimedia systems. AC'97 Audio Codec Driver is provided in Support CD for user's installation.

## 3-4.1 Installing AC'97 8-channel Audio Driver

- Following the procedures of opening the Support CD, click to "AC'97 Audio Driver" to proceed.
- 2. Instantly, the "installShield Wizard" screen appears to guide you through the "AC'97 Audio Setup"".

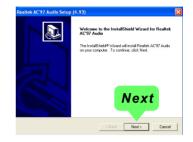

 instantly, the Setup program proceeds to install the softwares. (If you want to stop setup, click the "Cancel" button.)

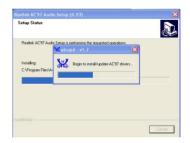

4. After the setup process is finished, please check the radial button "Yes, I want to restart my computer now." And click "Finish" to restart your system.

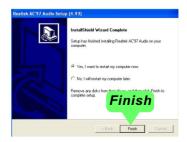

# 3-4.2 Verifying 8-channel Audio

After installation of AC'97 8-channel Codec, you must configure the 7.1 Speaker connection to enable the 8-channel audio.

1. Connect your on-board Audio Connector to your 8-channel speakers as depicted in the figure below:

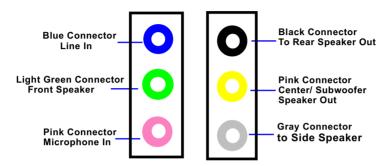

**Back Panel Audio Connectors** 

2. After Connection is done, start your Windows system and double click the Sound manager icon to enter 8-channel configuration:

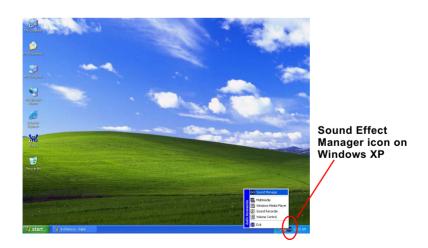

3. The AC'97 Audio Configuration" screen will pop out. Clikc the "Speaker Configuration" bar with your mouse.

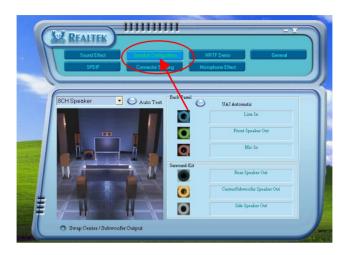

 Instantly, the "Speaker Configuration" screen will pop out. Pick the items "8-channelSpeaker" and then click on the Auto Test button. Instantly, the Speaker Auto-test starts until all speakers installed are tested.

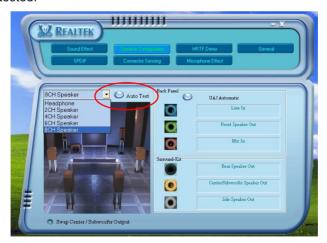

### 3-5 LAN Driver Installation

### 3-5.1 Installation

- Following the procedures of opening the Support CD, click to " Onboard LAN Driver" to proceed.
- Instantly, "The installation is completed" screen appears, indicating that LAN Driver setup is finished.

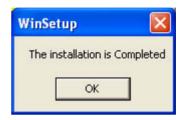

### 3-5.2 Verification

 After LAN Driver setup, a new networking icon will appear at the corner of the "Start" screen of your system, indicating that a network channel has been set up.

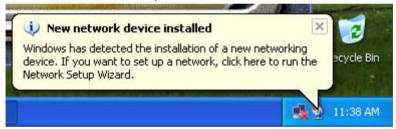

If user enter Device Manager of the OS, user can see that the LAN driver is already installed.

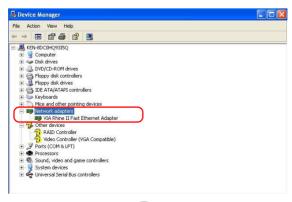

# 3-6 Install Hardware Monitor Utility

### 3-6.1 Installation

Hardware Monitor is built on this mainboard. Its installation is programmed to a fully automated mode on Windows 9X/Me/NT4/2000/XP. Users can follow the model installation below for its installation on various Windows System.

- 1.Following the procedures of opening the Support CD, click to "Hardware Monitor Utility" to proceed.
- 2. The Soltek Hardware Monitor InstallShield Wizard will pop up to guide you to the Intel Service pack installation. Press "Next" button to continue.

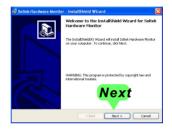

 The InstallShield Wizard screen will show the current setting, please click the "Install" button to continue.

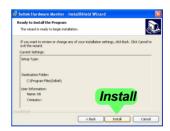

4. After all the setup process is finished, click "Finish" to exit the wizard.

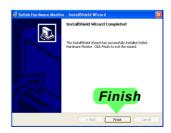

### 3-6.2 Verification

 After installing Soltek Hardware Monitor, double click "SoltekHM" icon on the desktop to open the main window of the Soltek Hardware Doctor.

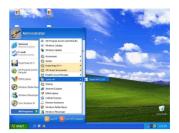

2. Then the pop-up screen will show all information about CPU Temperature, Fan Speed and various Voltages.

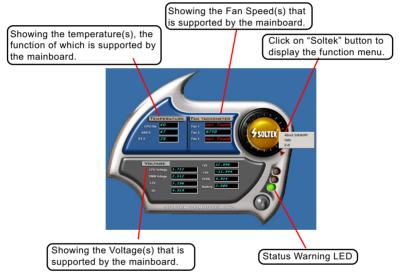

\*Note: Not all items or functions showing in the above picture will show up. Only those items or functions that are supported by the mainboard will reveal themselves in the above screen.

### 3-7 RAID Driver Installation

For SATA RAID Driver Setup, please refer to Chapter 5 for detailed installation guide.

# **Chapter 4 BIOS Setup**

### THE BIOS

BIOS stands for Basic Input and Output System. It was once called ROM BIOS when it was stored in a Read-Only Memory(ROM) chip Now manufacturers would like to store BIOS in EEPROM which means Electrically Erasable Programmable Memory. BIOS used in this series of mainboard is stored in EEPROM, and is the first program to run when you turn on your computer.

### BIOS performs the following functions:

- 1. Initializing and testing hardware in your computer (a process called "POST", for Power On Self Test).
- 2. Loading and running your operating system.
- Helping your operating system and application programs manage your PC hardware by means of a set of routines called BIOS Run-Time Service

| 4-1 About BIOS Setup              | 47 |
|-----------------------------------|----|
| 4-2 To Run BIOS Setup             | 47 |
| 4-3 About CMOS                    | 47 |
| 4-4 The POST(Power On Self Test)  | 47 |
| 4-5 To Update BIOS                | 48 |
| 4-6 BIOS SETUP CMOS Setup Utility | 51 |

Attention: The BIOS Setup is subject to constant update without further notice to users. It is necessary for users themselves to update onboard BIOS with the latest BIOS version provided in our web site: http://www.soltek.com.tw

# 4-1 About BIOS Setup

BIOS setup is an interactive BIOS program that you need to run when:

- Changing the hardware of your system. (For example: installing a new Hard Disk etc.)
- 2. Modifying the behavior of your computer. (For example: changing the system time or date, or turning special features on or off etc.)
- 3. Enhancing your computer's behavior. (For example: speeding up performance by turning on shadowing or cache)

# 4-2 To Run BIOS Setup

First access BIOS setup menu by pressing < DEL > key after "POST" is complete ( before OS is loaded ). BIOS will then display the following message:

Press "DEL" to enter "SETUP"

### 4-3 About CMOS

CMOS is the memory maintained by a battery. CMOS is used to store the BIOS settings you have selected in BIOS Setup. CMOS also maintains the internal clock. Every time you turn on your computer, the BIOS Looks into CMOS for the settings you have selected and configures your computer accordingly. If the battery runs out of power, the CMOS data will be lost and POST will issue a "CMOS invalid" or "CMOS checksum invalid" message. If this happens, you have to replace the battery and do some proper settings in BIOS Setup.

# 4-4 The POST (PowerOn SelfTest)

POST is an acronym for Power On Self Test. This program will test all things the BIOS does before the operating system is started. Each of POST routines is assigned a POST code, a unique number which is sent to I/O port 080h before the routine is executed.

# 4-5 To Update BIOS

 System BIOS is incorporated into a Flash memory component. Flash BIOS allows user to update BIOS without the need to replace an EPROM component.

### Please follow the steps below for updating the system BIOS:

Step 1. Please visit Soltek website: www.soltek.com.tw, download the .zip file of the latest BIOS into your hard disk, and then decompress it into a Floppy disk. The decompressed files are (1) .exe file(execution file), (2) BIOS file, (3) Readme file.

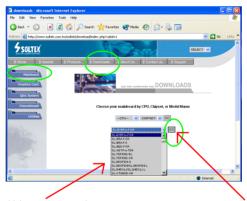

Choose the Model which you want to update.

Click on "Go" to download the BIOS and BIOSupdate Utility to your hard disk first.

- Step 2. Create a bootable diskette.
- Step 3. Insert the diskette into drive A, boot your system with the diskette.
- Step 4. Insert the diskette with the BIOS-update Execution file and the BIOS file into drive A.
- Step 5. Under "A" prompt, type on the DOS screen the BIOS-Update Execution file name
- Step 6. Then press the Space bar to key in a space after the .exe file name.
- Step 7. Then type key in the BIOS file name (with extension) right after the space.
- Step 8. Then press <Enter> to run BIOS update program.

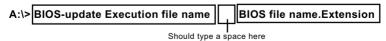

Step 9. When the message "Flash ROM Update Completed - Pass." appears, please restart your system. You have now updated the system BIOS successfully.

### **BIOS Update Illustration:**

(1) Executing the "awdflash.exe k8AV2008.bin" in DOS system, Award Flash Memory Writer Start Screen appears: To input BIOS file name.

AwardBIOS Flash Utility V8.24F
(C)Phoenix Technologies Ltd. All Rights Reserved

For K8T800-8237-6A7L0SAAC-00 Date: 09/18/2003

File Name to Program : K8AV2008.BIN

Message: Input the (BIOS) file name

(2) Press Y if you want to back up your old BIOS,. Otherwise, press N to go on without saving.

AwardBIOS Flash Utility V8.24F
(C)Phoenix Technologies Ltd. All Rights Reserved

For K8T800-8237-6A7L0SAAC-00 Date: 09/18/2003

File Name to Program: K8AV2008.BIN

Message: Do You Want To Save BIOS (Y/N)

(3) Press Y to write the latest BIOS into system.

AwardBIOS Flash Utility V8.24F
(C)Phoenix Technologies Ltd. All Rights Reserved

For K8T800-8237-6A7L0SAAC-00 Date: 09/18/2003

File Name to Program: K8AV2008.BIN

Message: Press "Y" to Program or "N" to Exit

(4) Updating is in progress. Do not turn off power at this moment.

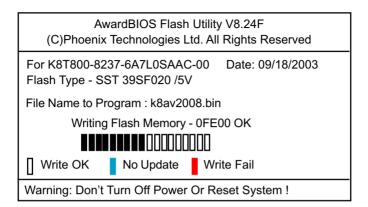

(5) When the process is complete, remove the Floppy Diskette and press F1 to restart the system to put the new BIOS into effect.

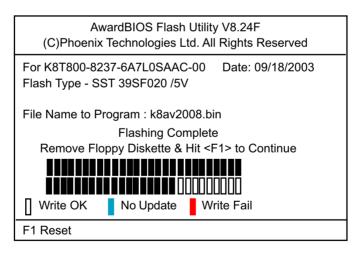

# 4-6 BIOS SETUP --- CMOS Setup Utility

<u>Warning and Tips:</u> If changing CMOS Configuration causes difficulty in rebooting system, you can take the following measures:

- 1. At pressing the power button to reboot, press the "Insert" key at the same time. As soon as the screen displays the booting message, release the "Insert" key and press "Delete" key to enter CMOS Setup Utility. Then choose the "Load Optimized (Optimal) Defaults" menu to restore the default values for a new start. Or,
- 2. Open your machine cabinet and clear CMOS with jumper setting. Please refer to the Jumper Setting Section of this User manual.

### 4-6.1 CMOS Setup Utility

This mainboard comes with the AWARD BIOS from AWARD Software Inc. Enter the CMOS Setup Utility Main Menu by:

1. Turn on or reboot your system. After a series of diagnostic checks, the following message will appear:

### PRESS <DEL> TO ENTER SETUP

2. Press <DEL> key and the main program screen will appear as follows.

### Phoenix - AwardBIOS CMOS Setup Utility

| ► Standard CMOS Features                              | ► Frequency/Voltage Control |  |
|-------------------------------------------------------|-----------------------------|--|
| ► Advanced BIOS Features                              | Load Optimized Defaults     |  |
| ➤ Advanced Chipset Features                           | Set Supervisor Password     |  |
| ► Integrated Peripherals                              | Set User Passward           |  |
| ▶ Power Management Setup                              | Save & Exit Setup           |  |
| ▶ PnP/PCI Configurations                              | Exit Without Saving         |  |
| ➤ SmartDoc Anti-Burn Shield                           |                             |  |
| Esc: Quit ↑↓ ← → : Select Item F10: Save & Exit Setup |                             |  |
| Time, Date, Hard Disk Type                            |                             |  |

- 3. When one main item of the Main Menu is chosen and clicked on, its submenu will appear to display the related items and options. On the other hand, a list of operation guide will appear at the end of the submenu as below:
  - ↑ ←→ :Move Enter: Select +/-/PU/PD: Value F10: Save ESC: Exit F1: General Help F5: Previous Values F6: Fail-Safe Defaults F7: Optimized Defaults
- (1) Use the arrow keys on your keyboard to select an option, and press <Enter>. Modify the system parameters to reflect the options installed in your system.
- (2) Press <Enter> to select item or option.
- (3) +/- /PU/PD: To adjust or select value.
- (4) F10: Save configuration.
- (5) Esc: Press <Esc> key to get out of the menu on screen.
- (6) F1: Press F1 to display General Help List.
- (7) F5: Press F5 to restore the Previous Value.
- (8) F6: Press F6 to load the Fail-Safe default values.
- (9) F7: Press F7 to load the Optimized Default Values.
- 4. You may return to the Main Menu anytime by pressing <ESC>.
- In the Main Menu, "SAVE AND EXIT SETUP" saves your changes and reboots the system, and "EXIT WITHOUT SAVING" ignores your changes and exits the program.

Attention: The BIOS Setup is subject to constant update without further notice to users. It is necessary for users themselves to update onboard BIOS with the latest BIOS version provided in our web site: http://www.soltek.com.tw

### 4-6.2 Standard CMOS Setup

Standard CMOS Setup records some basic system hardware configuration and sets the system clock and error handling. You only need to modify the configuration values of this option if you want to change your system hardware configuration or when the data stored in the CMOS memory gets lost or damaged.

Run the Standard CMOS Setup as follows:

Choose "Standard CMOS Setup" from the Main Menu, A screen with a list of options will appear:

Phoenix - AwardBIOS CMOS Setup Utility **Standard CMOS Features** 

| Date (mm:dd:yy)                                                                                   | Fri, Sep 5 2003                               | Item Help                                           |
|---------------------------------------------------------------------------------------------------|-----------------------------------------------|-----------------------------------------------------|
| Time (hh:mm:ss)  IDE Channel 0 Master IDE Channel 0 Slave IDE Channel 1 Slave IDE Channel 1 Slave | 9:41:11  WDC WD400BB-00DEA0  None  None  None | Menu Level  Change the day, month, year and century |
| Drive A Drive B Video                                                                             | 1.44M, 3.5 in.<br>None<br>EGA/VGA             |                                                     |
| Halt On  Base Memory Extended Memory Total Memory                                                 | All Errors<br>640K<br>252928K<br>253952K      |                                                     |

[] ← → :Move Enter: Select +/-/PU/PD: Value F10: Save ESC: Exit F1: General Help F5: Previous Values F6: Fail-Safe Defaults F7: Optimized Defaults

Date (mm:dd:yy) The BIOS determines the day of the week from the other date information. This field is for reference Press the left or right arrow key to move to the desired field (date, month, year). Press the PgUp or PgDn key to increment the setting, or type the desired value into the field.

**Time (hh:mm:ss)** The time format is based on the 24-hour military-time clock. For example, 1 p.m. is 13:00:00. Press the left or right arrow key to move to desired field. Press the PgUp or PgDn key to increment the setting, or type the desired value into the field.

Channel 0 / Channel 1 This field records the specifications for all non-SCSI Master / Slave hard disk drives installed in your system. Refer to the respective documentation on how to install the drives.

Phoenix - AwardBIOS CMOS Setup Utility **IDE Primary Master** 

| IDE HDD Auto-Detection | Press Enter | Item Help                                           |
|------------------------|-------------|-----------------------------------------------------|
| IDE Channel 0 Master   | Auto        | Menu Level                                          |
| Access Mode            | Auto        |                                                     |
| Capacity               | 40022MB     | To auto-detect the HDD's size, head on this channel |
| Cylinder               | 19158       |                                                     |
| Head                   | 16          |                                                     |
| Precomp                | 0           |                                                     |
| Landing Zone           | 19157       |                                                     |
| Sector                 | 255         |                                                     |

**Drive A / Drive B** Select this field to the type(s) of floppy disk drive(s) installed in your system. The choices are:

> 360KB, 5.25 in.; 1.2MB, 5.25 in.; 720KB. 3.5 in.: 1.44MB. 3.5 in.:

2.88MB, 3.5 in.: None

Video Select the type of primary video subsystem in your computer. The BIOS usually detects the correct video type automatically. The BIOS supports a secondary video subsystem, but you do not select it in setup.

**Halt On** During the power-on self-test (POST), the computer stops if the BIOS detects a hardware error. You can tell the BIOS to ignore certain errors during POST and continue the boot-up process.

**Base Memory** Typically 640KB. Also called conventional memory. The DOS operating system and conventional applications use this area.

**Extended Memory** Above the 1MB boundary. Early IBM personal computers could not use memory above 1MB, but current PCs and their software can use extended memory.

**Total Memory** This option shows system memory capacity.

### 4-6.3 Advanced BIOS Features

Advanced BIOS Features improves your system performance or sets up system features according to your preference.

Run the Advanced BIOS Features as follows:

Choose "Advanced BIOS Features" from the Main Menu and a screen with a list of options will appear:

Phoenix - AwardBIOS CMOS Setup Utility
Advanced BIOS Features

| 11 /                                                                                                    | ess Enter Item Help                                                                                                    |
|----------------------------------------------------------------------------------------------------|----------------------------------------------------------------------------------------------------|
| CPU Internal Cache External Cache External Cache CPU L2 Cache ECC Checking Quick Power On Self Test First Boot Device Third Boot Device Boot Other Device En Swap Floppy Drive Boot Up Floppy Seek Boot Up NumLock Status Typematic Rate Setting X Typematic Rate (Chars/Sec) X Typematic Delay (Msec) Security Option Se APIC Mode OS Select For DRAM > 64MB | abled abled abled abled abled abled abled abled abled abled abled sppy rd Disk DROM abled sabled sabled sabled sabled sabled |

↑↓ → : Move Enter: Select +/-/PU/PD: Value F10: Save Esc: Exit F1: General Help F5: Previous Values F6: Fail-Safe Defaults F7: Optimized Defaults

Hard Disk Boot Priority Press <Enter> to reveal the hard disk list. Then press Up/Down Arrow key to select a hard disk, and then press<+>/<-> key to move it up or down the list so as to set up the boot priority.

| 1. Ch1 M. : Maxtor xxxxxxx                           | Item Help    |
|------------------------------------------------------|--------------|
| 2. Chi S. : STxxxxxxxxxx<br>3. Bootable Add-in Cards | Menu Level 🕨 |

Virus Warning If enabled, BIOS will show a warning message on screen whenever anyone attempts to write data into HDD boot sector.

CPU Internal / External Cache memory is additional memory that is much Cache faster than conventional DRAM (system memory). CPUs from 486-type up contain internal cache memory (L1), and most, but not all, modern PCs have additional (external) cache memory (L2). When the CPU requests data, the system transfers the requested data from the main DRAM into cache memory, for faster access by the CPU.

CPU L2 Cache ECC To enable/disable CPU L2 Cache Error Correcting Code Checking Checking.

Quick Power On Self Select Enabled to reduce the amount of time required to **Test** run the power-on self-test (POST). A guick POST skips certain steps. We recommend that you normally enable quick POST.

First/Second/Third/ The BIOS attempts to load the operating system from **Boot Other Device** the devices in the sequence selected in these items. The choices: Floppy; LS120; ZIP100; HDD; CDROM; USB-FDD; USB-ZIP; USB-CDROM; LAN; Disabled

Swap Floppy Drive When enabled, floppy drives A and B will be exchanging without any physical connection and modification on the cables.

Boot Up Floppy Seek When enabled, the BIOS tests (seeks) floppy drives to determine whether they have 40 or 80 tracks. Only 360-KB floppy drives have 40 tracks; drives with 270KB, 1.2MB, and 1.44MB capacity all have 80 tracks. Because very few modern PCs have 40-track floppy drives, we recommend that you set this field to disabled to save time.

Boot Up NumLock Toggle between On or Off to control the state of Status the NumLock key when the system boots. If On, the numeric keypad is in numeric mode. If off, the numeric keypad is in cursor control mode.

Typematic Rate Setting When Disabled, the following two items (Typematic Rate and Typematic Delay) are irrelevant. Keystroke repeats at a rate determined by the keyboard controller in your system.

> When Enabled, you can select a typematic rate and typematic delay.

**X Typematic Rate** When the typematic rate setting is enabled, you can (Chars / Sec) select a typematic rate (the rate at which character repeats when you hold down a key) of 6, 8, 10, 12, 15, 20, 24, or 30 characters per second.

X Typematic Delay Choices: 250; 500; 750; 1000. This option sets the (Msec) time interval for displaying the first and the second characters. If enabled, the time interval is optional.

Security Option If you have set a password, select whether the password is required every time the System boots, or only when you enter setup. Choices: System; Setup(default)

APIC Mode To enable / disable the APIC mode.

OS Select For DRAM > Select OS2 only if you are running OS/2 operating 64MB system with greater than 64MB of RAM on your system.

Video BIOS Shadow To enable / disable Video BIOS Shadow function. To enable the function will copy Video BIOS to shadow RAM to improve performance.

F7: Optimized Defaults

### 4-6.4 Advanced Chipset Features

Choose "Advanced Chipset Features" from the Main Menu and a list of option will appear:

Phoenix - AwardBIOS CMOS Setup Utility Advanced Chipset Features

| ► AGP & P2P Bridge Control               | Press Enter               | Item Help                     |
|------------------------------------------|---------------------------|-------------------------------|
| ▶ DRAM Configuration                     | Press Enter               | Menu Level 🕨                  |
| LDT & PCI Bus Control<br>Memory Hole     | Press Enter<br>Disabled   | DRAM timing and control       |
| VLink DATA Rate                          | 8X                        |                               |
| Init Display First System BIOS Cacheable | AGP<br>Disabled           |                               |
|                                          |                           |                               |
| ↑↓ → · Move Enter: Select                | +/-/PU/PD: Value F10: Say | ve Esc: Exit E1: General Heln |

AGP & P2P Bridge Control:

F5: Previous Values

To press< Enter > on AGP & P2P Bridge will reveal the following item.

F6: Fail-Safe Defaults

AGP Aperture Size Options: 32; 64; 128; 256M. Memory mapped and

graphics data structures can reside in a Graphics Aperture. This area is like a linear buffer. BIOS will automatically report the starting address of this buffer

to the O.S.

**AGP 3.0 mode** To show the AGP onboard mode.

**AGP Driving Control** To automatically/manually set AGP Driving Control.

**AGP Driving Value** To input AGP Driving Value if you have set "Manual"

in above item.

Choices: 00~FF in 01 stepping

AGP Fast Write This item will enable the AGP mode into fast write

mode. If your graphics card does not support this

function, please do not enable this function. **AGP Master 1 WS** To enable / disable the support of AGP Master 1

Write Waite State Write.

AGP Master 1 WS To enable / disable the support of AGP Master 1

Read Waite State Read.

AGP3.0 Calibration To enable / disable of support

**DBI Output for AGP** To auto-detect / disable the DBI Output for AGP

Trans transfer.

# **▶ DRAM Configuration:**

To press< Enter > on DRAM Configuration will reveal the following item(s).

**Current FSB Frequency** BIOS shows the actual Front Side Bus frequency.

Current DRAM Frequency BIOS shows the actual DRAM frequency.

Max Memclock (Mhz) To manually set the memory clock if you have set

"by manual" in above option.

Choice: 100; 133; 166

**1T/2T Memory Timing** To manually/ automatically set the DDR Timing.

CAS# LATENCY(Tcl) Automatically set CAS# latency.

RAS# to CAS# delay Choose the RAS to CAS delay time.

(Trcd) Choices: Auto; 2; 3; 4; 5; 6; 7

Min RAS# active time Choose the minimum RAS active time.

Choices: Auto; 5; 6; 7; 8; 9; 10; 11; 12; 13; 14; 15

Row Precharge Time Choose the Row Precharge time.

(Trp) Choices: Auto; 2; 3; 4; 5; 6

### ▶ LDT & PCI Bus Control:

To press< Enter > on LDT & PCI Bus Control will reveal the following item(s).

Upstream LDT Bus To set Upstream LDT BUS Width.

Width Choices: 8 bit; 16 bit

**Downstream LDT Bus** To set Downstream LDT BUS Width.

Width Choices: 8 bit: 16 bit

LDT Bus Frequency To set LDT Bus Frequency.

Choices: 200MHz; 400MHz; 600MHz; 800MHz;1G

PCI1 Master 0 WS To enable (default) / disable the support of PCI1

Write Master 0 Wait State Write.

PCI2 Master 0 WS To enable (default) / disable the support of PCI2

Write Master 0 Wait State Write.

**PCI1 Post Write** To enable (default) / disable the support of PCI1 Post

Write.

PCI2 Post Write To enable (default) / disable the support of PCI2

Post Write.

Memory Hole To enabled / disabled (default) the support of

Memory Hole which is reserved for ISA card.

Choices: Disabled; 15MB-16MB

VLink Data Rate To set VLink Data Rate.

Choices: 8X: 4X

Init Display First Initialize the AGP video display before initializing any

other display device on the system. Thus the AGP

display becomes the primary display.

System BIOS Selecting Enabled allows caching of the system

Cacheable BIOS ROM at F0000h-FFFFFh, resulting in better

system performance.

### 4-6.5 Integrated Peripherals

Choose "Integrated peripherals" from the Main Menu and a list of options will appear:

### Phoenix - AwardBIOS CMOS Setup Utility Integrated Peripherals

| VIA onChip IDE Device                     | Press Enter                | Item Help |
|-------------------------------------------|----------------------------|-----------|
| ➤ VIA onChip PCI Device ➤ Super IO Device | Press Enter<br>Press Enter |           |
|                                           |                            |           |

† : Move Enter: Select +/-/PU/PD: Value F10: Save Esc: Exit F1: General Help F5: Previous Values F6: Fail-Safe Defaults F7: Optimized Defaults

# 4-6.5.1. VIA OnChip IDE Device

To press< Enter > on VIA OnChip IDE Device will reveal the following item(s).

| OnChip SATA             | Enabled | Item Help |
|-------------------------|---------|-----------|
| SATA Mode               | IDE     |           |
| IDE DMA transfer access | Enabled |           |
| OnChip IDE Channel10    | Enabled |           |
| OnChip IDE Channel11    | Enabled |           |
| IDE Prefetch Mode       | Enabled |           |
| Primary Master PIO      | Auto    |           |
| Primary Slave PIO       | Auto    |           |
| Secondary Master PIO    | Auto    |           |
| Secondary Slave PIO     | Auto    |           |
| Primary Master UDMA     | Auto    |           |
| Primary Slave UDMA      | Auto    |           |
| Secondary Master UDMA   | Auto    |           |
| Secondary Slave UDMA    | Auto    | 1         |
| IDE HDD Block Mode      | Enabled | 1         |
|                         |         |           |

# VIA OnChip IDE Device:

To press< Enter > on VIA OnChip IDE Device will reveal following item.

**OnChip SATA** To enable/disable the SATA interface.

SATA Mode To select the SATA Mode.

Choices: IDE; RAID

IDE DMA transfer To enable/disable the IDE direct memory access

access transfer function.

 $\textbf{On-Chip IDE Channel} \ \ \textbf{The chipset contains a PCI IDE interface with}$ 

10/11 support from two IDE channels. Select Enabled to activate the first and/or the second IDE interface. Select Disabled to inactivate an interface if you install a primary and/or second add-

on IDE interface.

Choices: Enabled; Disabled

IDE Prefetch Mode The on-board IDE drive supports IDE prefetching

for faster drive accesses. If the IDE device doesn't support prefetching, set this field to Disabled.

The choices: Enabled; Disabled

Primary Choose Auto or Mode 0~4. The BIOS will detect the

Master / Slave PIO HDD mode type automatically when you choose Secondary Auto. You need to set to a lower mode than Auto

Master / Slave PIO when your hard disk becomes unstable.

Choices: Auto(default); Mode 0; Mode 1; Mode

2; Mode 3; Mode 4

Primary Ultra DMA33/66/100/133 implementation is possible

Master / Slave UDMA only if your IDE hard drive supports it, if the operat-Secondary ing environment includes a DMA drive, and if your

Master / Slave UDMA system software supports Ultra DMA33/66/100/133.

Select "Auto" to enable BIOS support.

Choices: Auto(default); Disabled

IDE HDD Block Mode Block mode is also called block transfer, multiple

commands, or multiple sector read/write. If your IDE hard drive supports block mode (most new drives do), select Enabled for automatic detection of the optimal number of block read/write per sector the

drive can support.

# 4-6.5.2. VIA OnChip PCI Device:

To press< Enter > on VIA OnChip PCI Device will reveal the following item(s).

| AC97 Audio             | Enabled     | Item Help |
|------------------------|-------------|-----------|
| 1394                   | Enabled     |           |
| LAN                    | Enabled     |           |
| OnChip USB Controller  | All Enabled |           |
| OnChip EHCI Controller | Enabled     |           |
| USB Emulation          | Off         |           |
| x USB Keyboard Support | Disabled    |           |
| x USB Mouse Support    |             |           |
| 11                     |             |           |
|                        |             |           |

AC97 Audio Select "Auto" to use the on-chip audio of your system. If user wants to use add-on sound card, this item must be disabled.

1394 To enable/disable the onboard 1394 interface.

LAN To enable/disable the onboard LAN (10/100) interface.

OnChip USB To enable/disable the onchip USB controller.

Controller Choices: All Enabled; All Disabled

OnChip EHCI To enable/disable the onchip EHCI controller.

Controller

**USB Emulation** To enable/disable the USB emulation on DOS.

Choices: off; K/B/Ms; On

USB Keyboard/Mouse If USB Emulation is set at K/B / Mouse, this item

Support allows you to enable/disable the USB keyboard

support.

# 4-6.5.3. Super IO Device:

To press< Enter > on Super IO Device will reveal the following items.

| Onboard FDC Controller                                                                                                    | Enabled                              | Item Help |
|----------------------------------------------------------------------------------------------------|--------------------------------------|-----------|
| Onboard Serial Port 1 Onboard Serial Port 2 UART Mode Select x UR2 Duplex Mode Onboard Parallel Port Parallel Port Mode x ECP Mode Use DMA | Auto Auto Normal Half 378/IRQ7 SPP 3 |           |

Onboard FDC To enable/disable the onboard Floppy Disk Drive

Controller Controller.

Onboard Serial Select an address and corresponding interrupt

Port 1 / Port 2 for the first/second serial port.

Choices: Disabled; Auto;

3F8/IRQ4; 2F8/IRQ3; 3E8/IRQ4: 2E8/IRQ3

UART Mode Select The serial port on your system may offer a vari-

ety of infrared port modes. Click here for a de-

scription of various modes.

The choices: Normal: IrDA: ASKIR: SCR

**x UR2 Duplex Mode** This options controls the operating mode between

receiving and transmitting of IrDA or ASKIR or SCR.

Choices: Half (asynchronous); Full (synchronous)

**Onboard Parallel Port** This item allows you to determine onboard parallel

port controller I/O address setting.

Choices: 378H/IRQ7; 278H/IRQ5; 3BC/

IRQ7; Disabled

Parallel Port Mode Select an operating mode for the on-board parallel

(printer) port.

Choices: SPP; EPP; ECP; ECP+EPP

**x ECP mode Use DMA** Select a DMA channel for the port when you choose

ECP or ECP+EPP mode for the Parallel Port Mode.

Choices: 1; 3

### 4-6.6 Power Management Setup

Power Management Setup allows you to set the system's power saving functions

Run the Power Management Setup as follows:

Choose "Power Management Setup" from the Main Menu and a list of options will appear:

Phoenix - AwardBIOS CMOS Setup Utility **Power Management Setup** 

| ACPI function                                                                                                    | Enabled                                                                                                 | Item Help |
|----------------------------------------------------------------------------------------------------|----------------------------------------------------------------------------------------------------|-----------|
| ACPI function ACPI Suspend Type Power Management Option HDD Power Down Suspend Mode Video Off Option Video Off Method MODEM Use IRQ Soft-off by PBTN Run VGABIOS if S3 Resume AC Loss Auto Restart AMD K8 Cool 'n' Quiet control | Enabled SI(POS) User Define Disabled Disabled Suspend -> Off V/H SYNC+Blank 3 Instant-off Auto Off Auto | пеш негр  |
| ▶ IRQ/Event Activity Detect                                                                                                    | Press Enter                                                                                             |           |

**↑**1 → : Move Enter: Select +/-/PU/PD: Value F10: Save Esc: Exit F1: General Help F5: Previous Values F6: Fail-Safe Defaults F7: Optimized Defaults

ACPI Function Select Enabled(default) only if your computer's operating system supports the Advanced Configuration and Power Interface (ACPI) specification. Currently, Windows 98SE/ME, Windows 2000 and Windows XP supports ACPI.

**ACPI Suspend Type** This item allows you to select the ACPI Suspend type. You can select S3(STR) for Suspending To RAM if your system supports this mode. Or you can select S1(POS) for Power On Suspend under ACPI mode.

Choices: S1(POS)(default);S3(STR); S1&S3

**Power Management** To select the type (or degree) of power saving for Option Doze, Standby, and Suspend modes.

> Choices: User Define:- Time length defined by user; Min Saving: - Minimum power saving mode: Max Saving: Maximum power saving mode;

**HDD Power Down** When enabled after the set time of system inactivity,

the hard disk drive will be powered down while all

other devices remain active.

Suspend Mode When enabled after the set time of system inactivity,

the whole system will be suspended.

Video Off Option To set Video Off mode of the system.

Choices: Always On; Suspend -> Off

Video Off Method This determines the manner by which the monitor is

blanked. Choices:

Blank Screen:- Blank signal to the Video buffer;

V/H sync+Blank:- Blank signal to Video buffer, with

Vertical and Horizontal ports off;

DPMS Support:- To select video power management values with Display Power management Signaling

support;

MODEM Use IRQ To set IRQ Modem should use. If users do not have

a modem, please set NA.

**Soft-Off by PWRBTN** To turn off the system instantly or after 4 seconds

by power button.

Run VGABIOS if S3 To enable/disable to run VGABIOS if S3 Resume.

Resume Choices: Auto; Yes; No

AC Loss Auto restart To enable/disable to run VGABIOS if S3 Resume.

Choices: Auto; Yes; No

AMD K8 Cool 'n' Quiet To disable /Autorun the AMD K8 CPU cool and quiet

Control control.

# IRQ/Event Activity Detect:

To press< Enter > on IRQ/Event Activity Detect will reveal following items.

**PS2KB Wakeup Select** To select the PS/2 KB Wake-up mode.

Choices: Hot kev: Password

PS2KB/Ms Wakeup To set the hot key to wake up the system by PS/2

from \$3/\$4/\$5 KB/Ms from \$3/\$4/\$5.

Choices: Disabled; Power; Wake; Any Key;

Ctrl-F1~12

x Power Button Lock If the above item is not "Disabled", this item can be

set enabled/disabled.

PS2Ms Wakeup from This item allows you to enable / disable the PS/2

**\$3/\$4/\$5** Mouse Wake-up from \$3/\$4/\$5.

(Optional)USB Resume To enable/disable USB Resume from S3

from S3

VGA To enable/disable VGA Wakeup function.

LPT & COM To enable/disable LPT & COM Wakeup function.

**HDD & FDD** To enable/disable HDD & FDD Wakeup function.

PCI Master To enable/disable PCI Master Wakeup function.

Power On by PCI Card To enable / disable(default) the Power On by PCI

Card.

Wake Up On LAN/Ring To enable / disable the wake on ring signal function.

An input signal on the serial Ring Indicator (RI) Line (in other words, an incoming call on the modem)

awakens the system from a soft off state.

RTC Alarm Resume To enable / disable the RTC Alarm Resume

function

x Resume Time (Hour / you to set the Alarm Date, Hour, Minute and

Minute / Second) Second.

x Date (of Month) If RTC Alarm Resume is enabled, this field allows

Date Choices: 01 ~ 31; Hour: 00 ~ 23

Minute Choices: 00 ~ 59: Second: 00 ~ 59

# **IRQs Activity Monitoring:**

To press< Enter > on IRQs Activity Monitoring will reveal following items.

**Primary Intr.** To turn on/off the Interrupt configuration.

IRQ3,4,5,7,9,10,11,12, To enable/disable IRQ Assignment.

13,14,15

F7: Optimized Defaults

# 4-6.7 PnP / PCI Configuration

F5: Previous Values

PnP/PCI Configuration allows you to modify the system's power saving functions.

Run the PnP/PCI Configuration as follows:

Choose "PnP/PCI Configuration" from the Main Menu and a screen with a list of options will appear:

Phoenix - AwardBIOS CMOS Setup Utility PnP PCI Configurations

| PNP OS Installed                         | No                         | Item Help                  |
|------------------------------------------|----------------------------|----------------------------|
| Reset Configuration Data                 | Disabled                   |                            |
| Resources Controlled by x IRO Resources  | Auto(ESCD) Press Enter     |                            |
| PCI/VGA Palette Snoop                    | Disabled                   |                            |
| Assign IRQ For VGA<br>Assign IRQ For USB | Enabled<br>Enabled         |                            |
| Assign IKQ For USB                       | Enabled                    |                            |
|                                          |                            |                            |
|                                          |                            |                            |
|                                          |                            |                            |
| ↑↓ → : Move Enter: Select                | +/-/PU/PD: Value F10: Save | Esc: Exit F1: General Help |

F6: Fail-Safe Defaults

PNP OS Installed Allows you to configure the PNP devices by BIOS or O/S.

Choices: No(by BIOS); Yes(by O/S)

Reset Configuration Normally, you leave this Disabled(default), Select Data Enabled to reset Extended System Configuration Data (ESCD), when you exit Setup if you have installed a new add-on and the system reconfiguration has caused such a serious conflict that the operating system cannot boot.

Resource Controlled The Plug and Play Award BIOS can automatically By configure all the boot and Plug and Play compatible devices. If you select Auto, all the interrupt request (IRQ) and DMA assignment fields will not appear, as the BIOS automatically assigns them. If you select Manual, the IRQ Resources item will appear for your configuration (see below).

**IRQ Resources** Press Enter. Please refer to the list below:

### Phoenix - AwardBIOS CMOS Setup Utility **IRO** Resources

| IRQ-3 assigned to<br>IRQ-4 assigned to                         | PCI Device<br>PCI Device               | Item Help |
|----------------------------------------------------------------|----------------------------------------|-----------|
| IRQ-5 assigned to<br>IRQ-7 assigned to                         | PCI Device<br>PCI Device               |           |
| IRQ-9 assigned to IRQ-10 assigned to                           | PCI Device<br>PCI Device<br>PCI Device |           |
| IRQ-11 assigned to<br>IRQ-12 assigned to<br>IRQ-14 assigned to | PCI Device<br>PCI Device<br>PCI Device |           |
| IRQ-15 assigned to                                             | PCI Device                             |           |

↑↓ → : Move Enter: Select F5: Previous Values

+/-/PU/PD: Value F10: Save F6: Fail-Safe Defaults

Esc: Exit F1: General Help F7: Optimized Defaults

**PCI/VGA Palette Snoop** This option allows the BIOS to preview VGA status, and to modify the information delivered from the feature Connector of the VGA card to MPEG card. This option can solve the display inversion to black after you have used a MPEG card.

**Assign IRQ For VGA** To enable/disable to assign IRQ for VGA.

Assign IRQ For USB To enable/disable to assign IRQ for USB.

F5: Previous Values

### 4-6.8 SmartDoc Anti-Burn Shield

This section helps you to get more information about your system including CPU temperature, FAN speed and voltage. It is recommended that you contact your mainboard supplier to get proper values about the setting of the CPU temperature.

Run the "SmartDoc Anti-Burn Shield" as follows:

Choose "SmartDoc Anti-Burn Shield" from the Main Menu and a screen with a list of options will appear:

Phoenix - AwardBIOS CMOS Setup Utility SmartDoc Anti-Burn Shield

|                      |                  |           |           | Item Help      |
|----------------------|------------------|-----------|-----------|----------------|
| Vcore                | 1.56V            |           |           |                |
| VDIMM                | 2.51V            |           |           |                |
| +3.3V                | 3.26 V           |           |           |                |
| +5V                  | 5.02V            |           |           |                |
| +12V                 | 11.75V           |           |           |                |
| -12V                 | -11.74V          |           |           |                |
| -5V                  | -5.10V           |           |           |                |
| +5VSB                | 5.05V            |           |           |                |
| Voltage Battery      | 3.24V            |           |           |                |
| System Temp.         | 33°C             |           |           |                |
| CPU Internal Temp.   | 27°C             |           |           |                |
| CPU FAN Speed        | 5232 RPM         |           |           |                |
| System FAN Speed     | 0 RPM            |           |           |                |
| •                    |                  |           |           |                |
|                      |                  |           |           |                |
| : Move Enter: Select | +/-/PU/PD: Value | F10: Save | Esc. Exit | F1: General He |

F6: Fail-Safe Defaults **Vcore** Shows CPU core actual voltage value.

**VDIMM** Shows North Bridge actual voltage value.

F7: Optimized Defaults

3.3V, +5V, +12V, -12V, Shows actual voltage value of all these default volt--5V, 5VSB age value on board.

**Voltage Battery** Shows voltage value of the battery on board.

**CPU Internal Temp.** Shows current CPU internal temperature.

**System Temp.** Shows current system temperature.

**CPU FAN Speed** These fields display the current speed of the CPU fan.

System FAN Speed These fields display the current speed of the System fan.

# 4-6.9 Frequency/Voltage Control

Choose "Frequency/Voltage Control" from the Main Menu and a screen with a list of options will appear:

Phoenix - AwardBIOS CMOS Setup Utility Frequency/Voltage Control

| CPU Ratio                              | StartUp             | Item Help |
|----------------------------------------|---------------------|-----------|
| Auto Detect PCI Clk                    | Enabled             |           |
| Spread Spectrum Async AGP/PCI clock    | Disabled<br>Enabled |           |
| CPU Clock                              | 200MHz              |           |
| CPU Vcore Select<br>AGP Voltage Select | Default<br>Default  |           |
| DIMM Voltage Select                    | Default             |           |
| 2.5V Select                            | Default             |           |

: Move Enter: Select +/-/PU/PD: Value F10: Save Esc: Exit F1: General Help F5: Previous Values F6: Fail-Safe Defaults F7: Optimized Defaults

CPU Ratio To select the CPU clock ratio.

Choices: Startup; 200MHz x4~11;

Auto Detect PCI To enable / disablethis auto detection function on Clk PCI clock.

**Spread** This function will reduce the EMI (Electromagnetic **Spectrum** Interference) in your system. If you do not have an

EMI problem, leave this item disabled.

**Async AGP/PCI** To enable / disablethis Asynchronous AGP/PCI **clock** clock.

CPU Clock This item allows you to set CPU Clock.

Choices: 200MHz ~300MHz in 1MHz stepping.

(Key in a decimal number to select CPU clock.)

**CPU Vcore** To configure the CPU Voltage. Usually, to raise CPU **Select** voltage will raise the chance of CPU overclocking

and yet risk damage of CPU.

Choices: Default:

0.800V ~1.550V in 0.25V stepping

AGP Voltage To configure the AGP Voltage.

Select Choices: 1.5V; 1.6V; 1.7V; 1.8V

**DIMM Voltage** To configure the DIMM Voltage.

Select Choices: 2.6V; 2.7V; 2.8V;

**2.5V Voltage** To configure the VDD Voltage.

Select Choices: 2.5V; 2.6V; 2.7V; 2.8V

# 4-6.10 Load Optimized Defaults

When you press <Enter> on this item, you will get a confirmation dialog box with a message similar to:

" Load Optimized Defaults (Y / N) ? N "

Phoenix - AwardBIOS CMOS Setup Utility

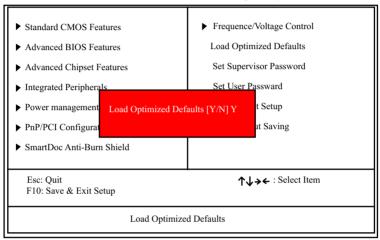

<sup>&</sup>quot;Y" is for "Yes", and "N" is for "No".

Pressing "Y" loads the BIOS Optimized default values to restore the BIOS to its original status.

### 4-6.11 SET SUPERVISOR / USER PASSWORD

These two options allow you to set your system passwords. Normally, the supervisor has a higher priority to change the CMOS setup option than the users. The way to set up the passwords for both Supervisor and Users are as follows:

1. Choose "Change Password" in the Main Menu and press <Enter>. Then following message appears:

"Enter Password : "

- The first time you run this option, enter your password up to 8 characters and press <Enter>. (The screen does not display the entered characters.)
- 3. After you enter the password, the following message appears prompting you to confirm the password:

### "Confirm Password · "

- 4. Enter the same password "exactly" the same as you have just typed to confirm the password and press <Enter>.
- 5. Move the cursor to Save & Exit Setup to save the password.
- If you need to delete the password entered before, choose the Supervisor Password and press <Enter>. It will delete the password that you have entered before.
- Move the cursor to Save & Exit Setup to save the option you have just configured; otherwise the old password will still be there the next time you turn your system on.
- 8. Press <Enter> to exit to the Main Menu.

### 4-6.12 SAVE & EXIT SETUP

SAVE & EXIT SETUP allows you to save all modifications you have specified into the CMOS memory. Highlight this option on the Main Menu and the following message appears:

"SAVE to CMOS and EXIT (Y/N) ? Y

"Y" is for "Yes", and "N" is for "No".

Press <Enter> key to save the configuration changes.

### 4-6.13 EXIT WITHOUT SAVING

EXIT WITHOUT SAVING option allows you to exit the Setup Utility without saving the modifications that you have specified. Highlight this option on the Main Menu and the following message appears:

"Quit Without Saving (Y/N) ? N "

"Y" is for "Yes", and "N" is for "No".

You may change the prompt to "Y" and press <Enter> key to leave this option .